附件 1

# 信息自助披露平台用户申请指引

# 目录

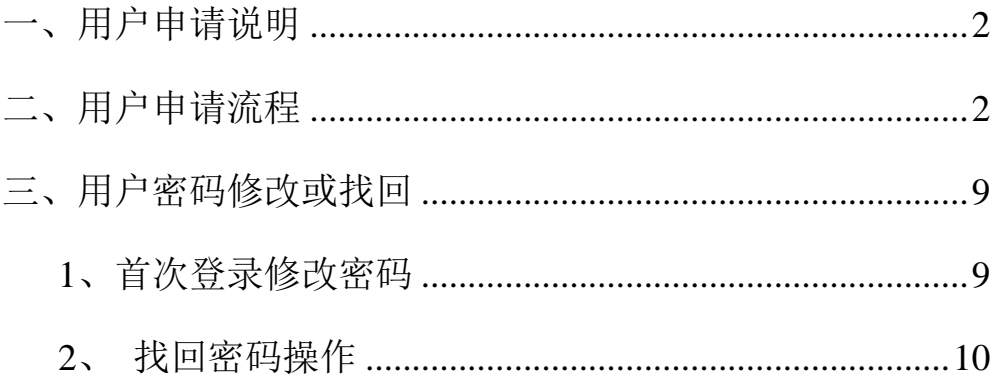

### <span id="page-1-0"></span>一、用户申请说明

信息披露帐号由信息披露人员通过货币网信息自助披露平台自主申请,帐 号与申请用户信息一一对应。帐号申请成功后将在用户第一次登录平台时自动 绑定至用户本人的电脑,如发生密码遗失或更换电脑的情况,需通过本人的手 机进行找回密码或解绑操作。机构帐号对应的用户信息发生变更,或通过系统 左上角用户信息变更修改或向货币网业务人员申请修改。不同披露性质的帐号 申请注意事项如下:

1、拆借市场成员作为机构用户,每家机构申请一个帐号,不可重复申请;

2、债券主承销商、评级公司、债券发行人等可以按实际工作需要申请多个 用户帐号,账号应与使用人员一一对应::

3、金融债券发行人按本机构披露的职责分工,如涉及到两个部门的(如财 务报告统一由董办披露,其他文件由发行部门披露的),两个部门帐号可分开申 请;

自助披露事务业务联系: 用户申请及场务咨询:4009787878-4 债券信息披露业务:021-38585521 拆借市场披露业务:021-38585452

#### <span id="page-1-1"></span>二、用户申请流程

登陆货币网信息自助披露平台→新用户申请→选择信息披露性质→填写信 息披露部门及部门领导信息→填写用户信息→提交后保存或打印申请表→盖机 构公章并将盖章件扫描后邮件发送至[info@chinamoney.com.cn](mailto:邮件发送至info@chinamoney.com.cn)(拆借市场成员用 户申请请发送至wufang@chinamoney.com.cn)→获得具有用户名和初始密码通知邮 件→登陆信息披露专区修改密码后正式使用。具体申请步骤见下:

用户进入中国货币网(www.chinamoney.com.cn), 点击"信息自助披露平台", 进 入信息自助披露平台首页, 见下图:

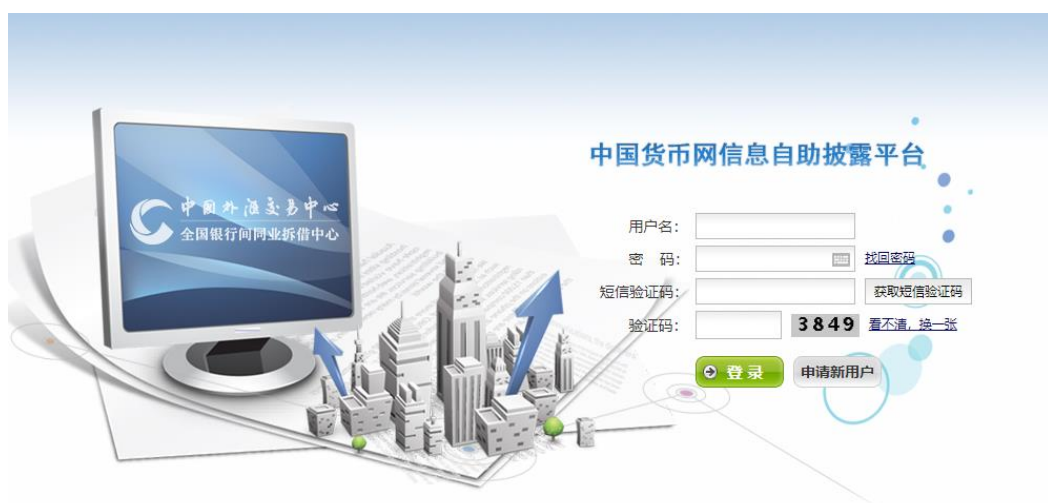

第一步: 在主页上点击"申请新用户"按钮, 可进入用户申请页面, 阅读用户申 请说明。

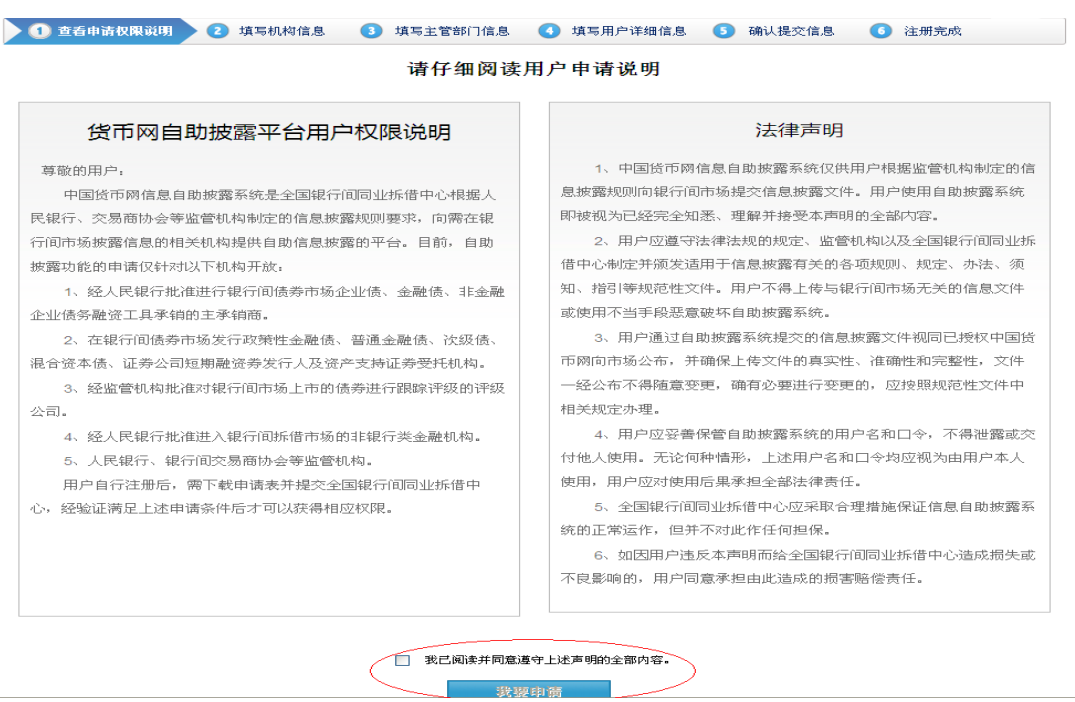

#### 第二步:选择机构

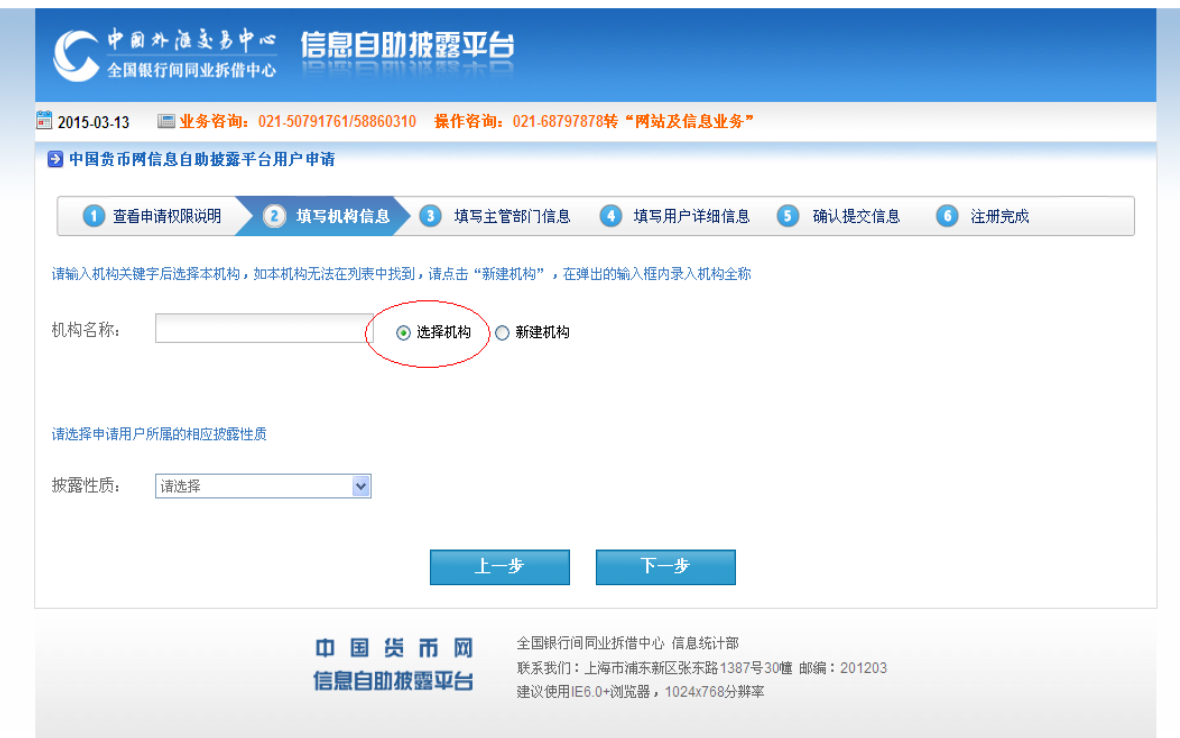

1、 搜索本机构名称: 勾选"选择机构", 输入机构关键字, 如: 中国银行, 下 拉框中会出现包含"中国银行"的所有已经存在的机构名称,如有本机构则在列 表中找到本机构选中,见下图;

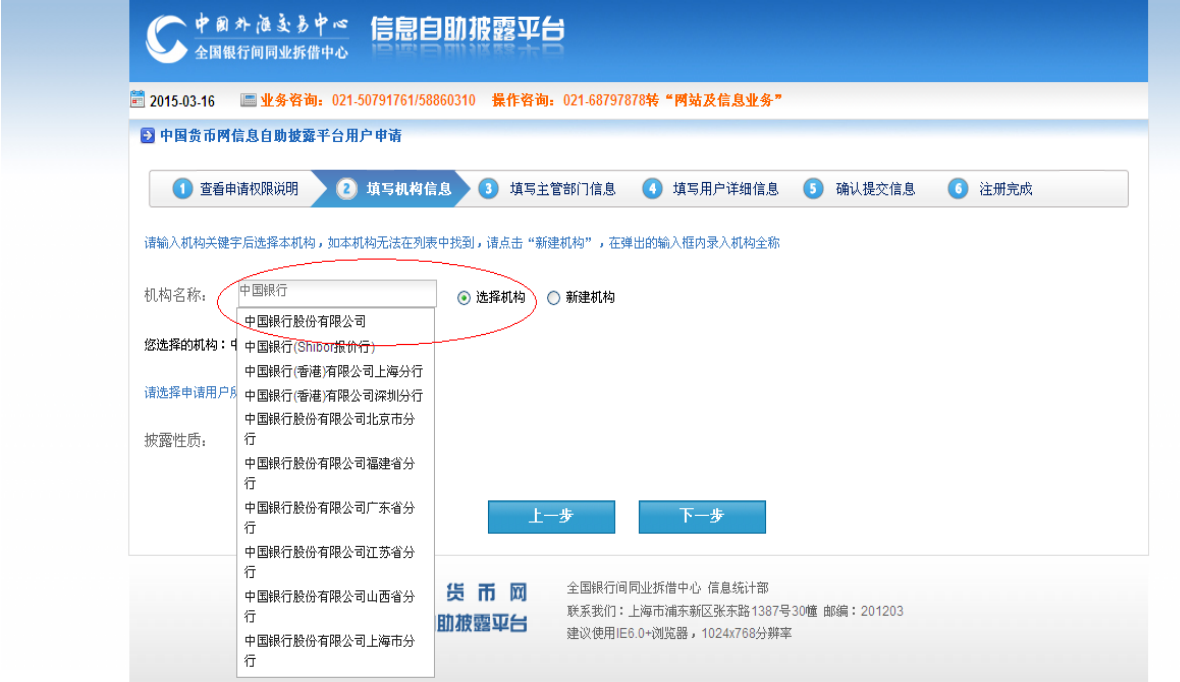

2、如无本机构,则需新建机构,具体操作为:勾选"新建机构",输入机构名称,

见下图:

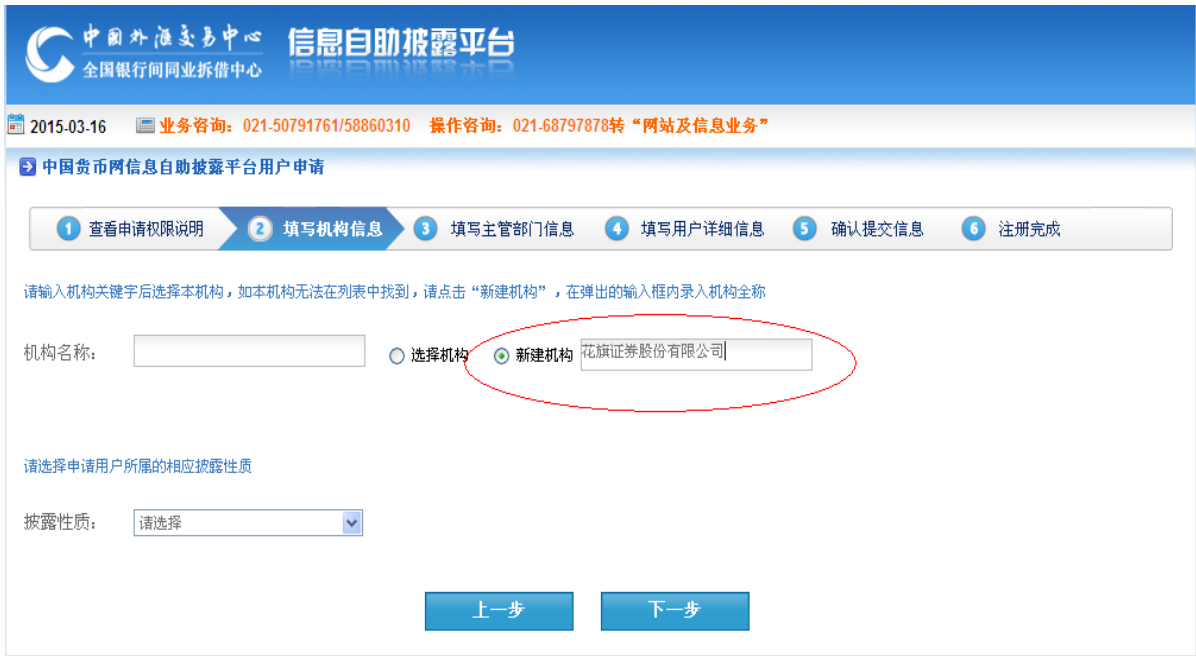

第三步:选择机构"披露性质"

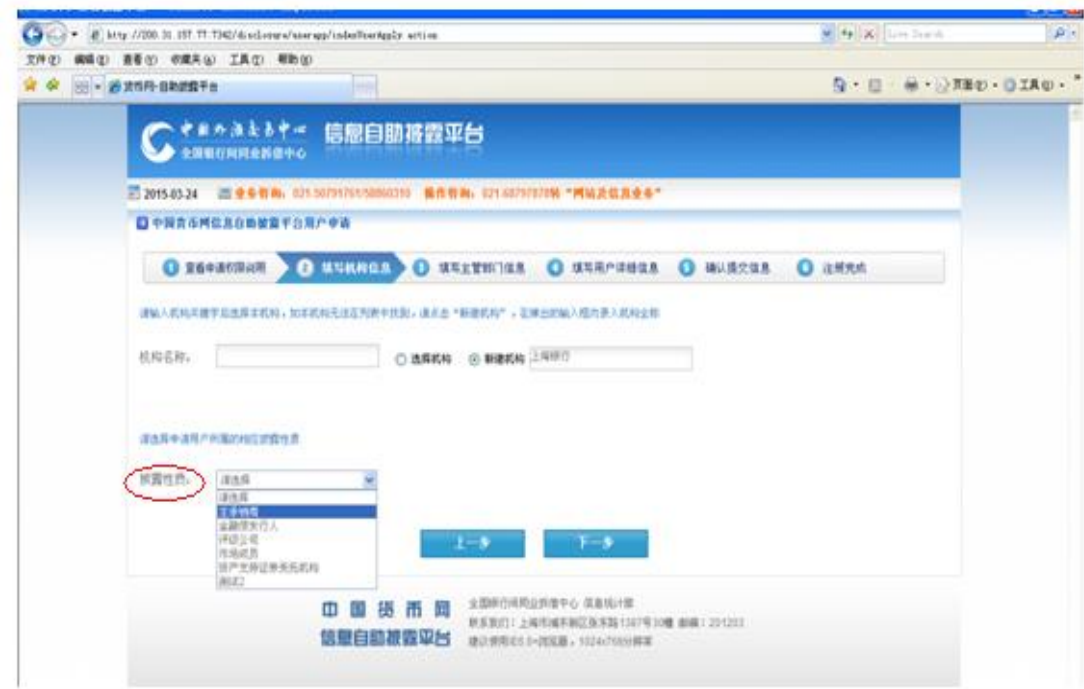

第四步: 填写用户信息

1、填写信息披露主管部门信息(如机构已存在则忽略此步骤),根据页面展示的

内容填写相应的信息

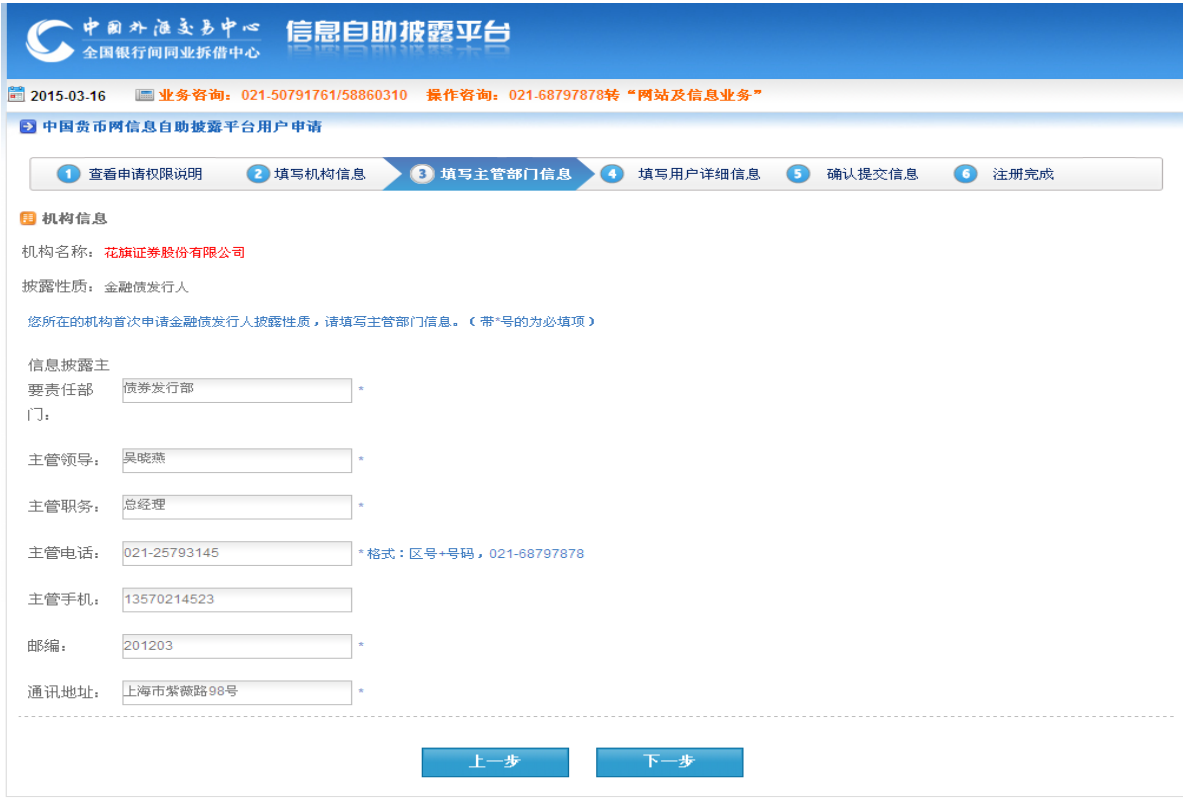

2、填写披露人员详细信息后点击"添加":

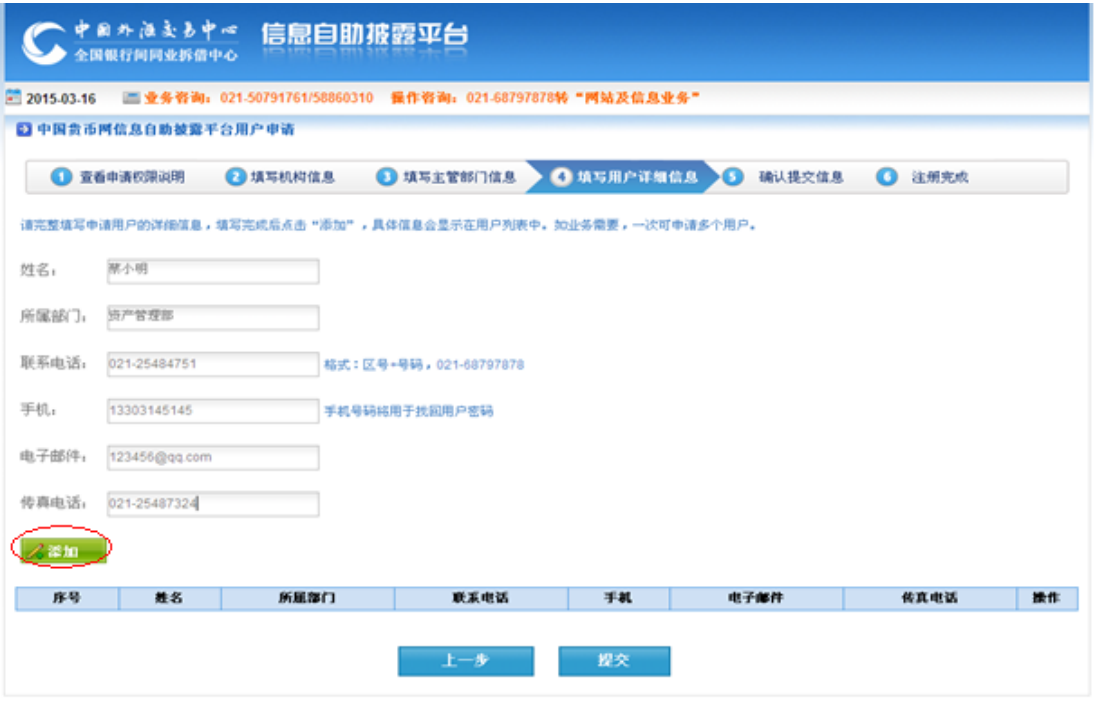

如有多个用户可添加多个用户信息(如下图),信息填报结束后,点击"提交":

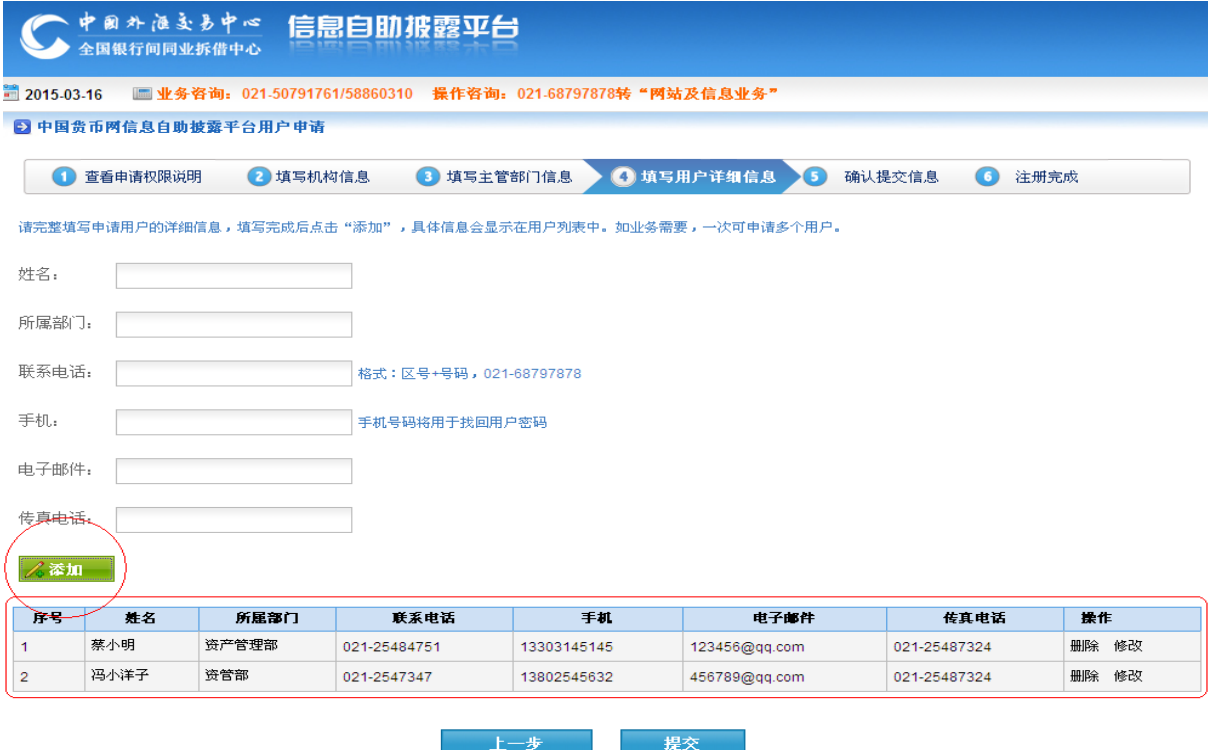

第五步:确认已填写的信息内容

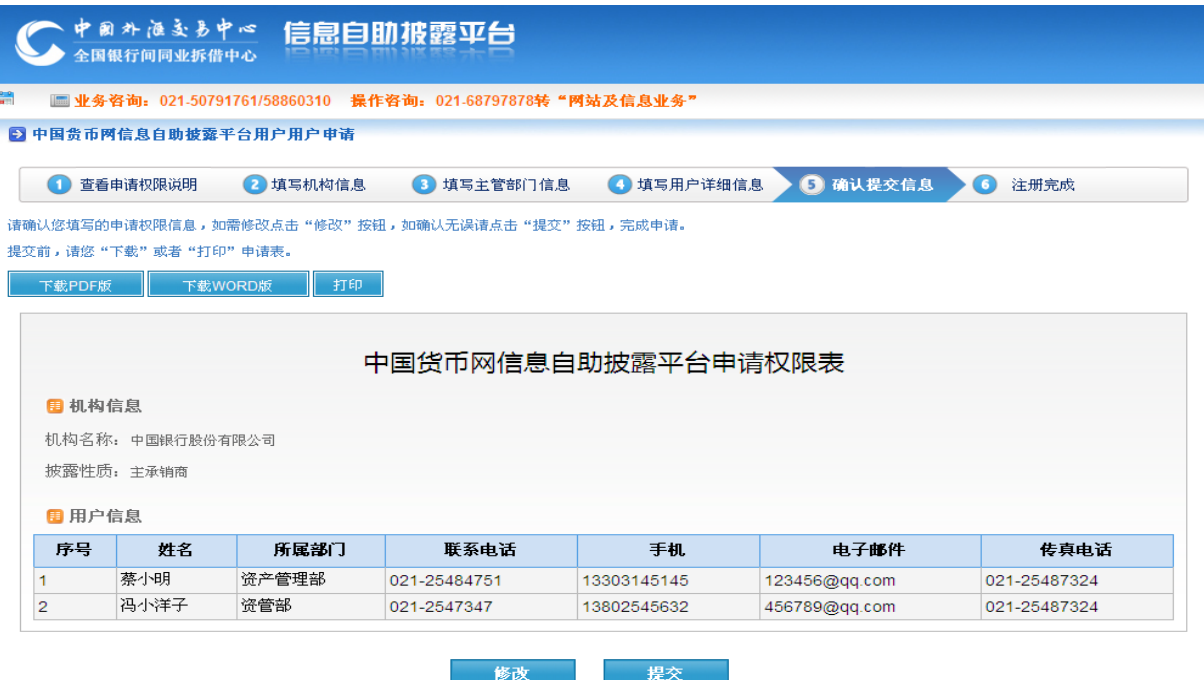

对申请信息进行打印和下载;如需修改主管部门信息可点击修改按钮,也可对添

加的用户信息进行修改和删除操作;如无需修改则点击提交按钮,完成用户申请。

第六步:打印或下载申请权限表

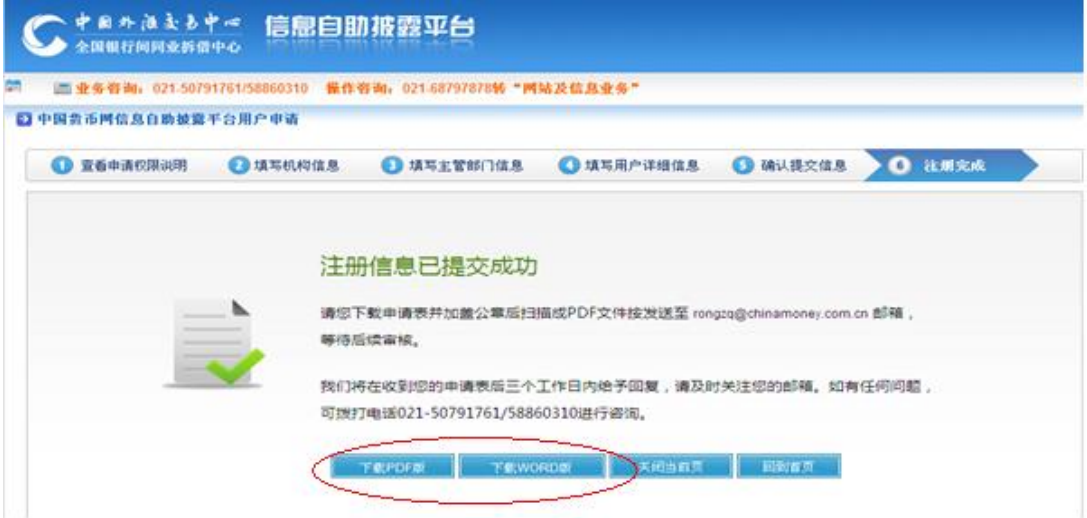

第七步:将盖章的申请表发送至指定邮箱后等待帐号开通的邮件通知。

注意:货币网业务人员会在收到材料的 2 个工作日内将开通好的用户名及密码发 送至申请时填报的邮箱,请申请人注意查收。

### <span id="page-8-0"></span>三、用户密码修改或找回

<span id="page-8-1"></span>**1**、首次登录修改密码

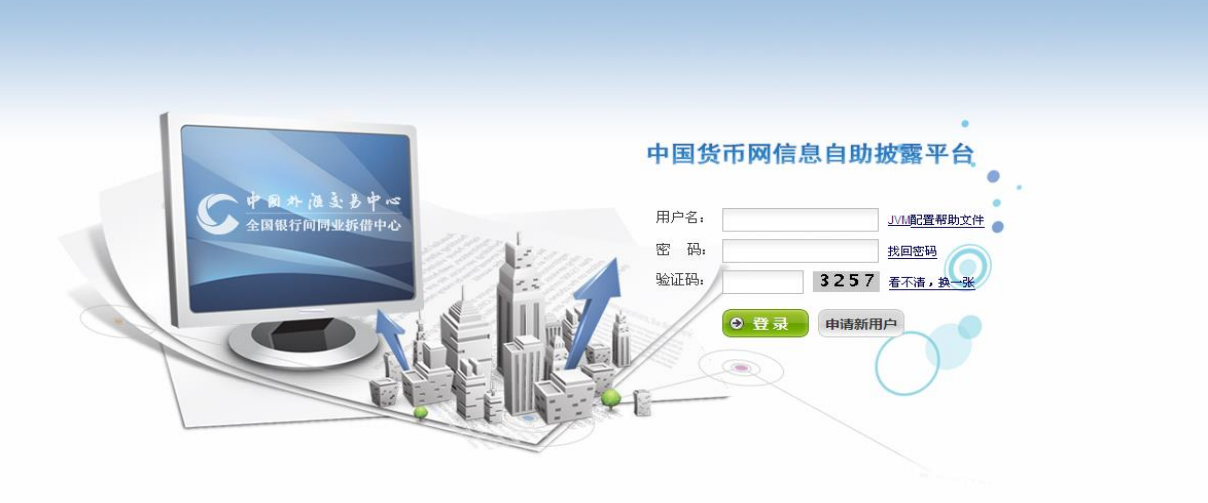

具体操作如下:

- 第一步: 输入用户名和密码, 以及验证码, 点击登录;
- 第二步:系统会自动弹出修改原始密码界面,见下图;
- 第三步: 输入原始密码, 新密码已经确认新密码;
- 第四步:使用新密码重新登录。

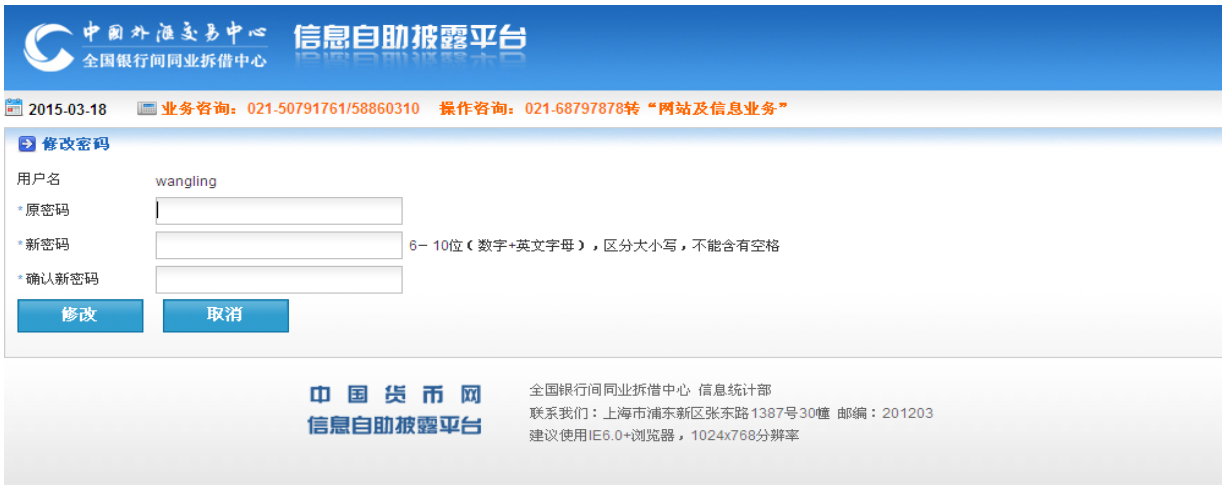

## <span id="page-9-0"></span>**2**、 找回密码操作

可在主页点击"找回密码",进行找回密码操作。

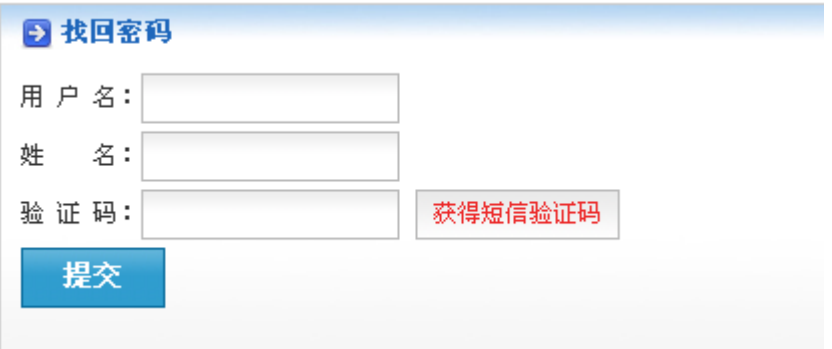

输入用户名、姓名,并点击获取短信验证码,注:获得短信验证码的手机号为申 请账户时所填写的手机号,如手机号已更换请及时在自助披露平台用户信息中更新手 机号码,以便"找回密码"功能的使用。